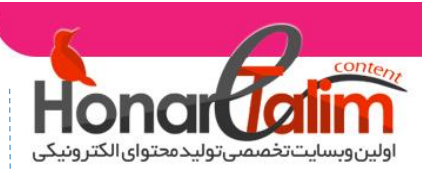

[کانال ما در تلگرام](https://t.me/econtent)

کانال ما در تلگراه

**تبدیل فایل های اتوران به یک فایل اجرای توسط نرم افزار Winrar**

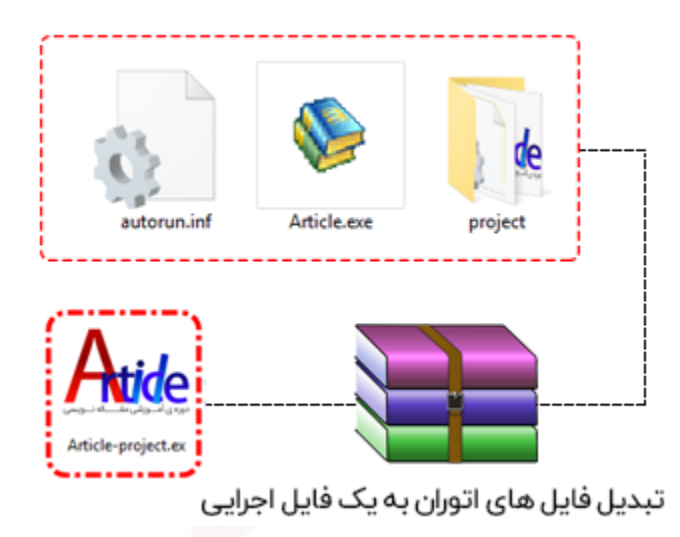

به منظور پنهان کردن فایل های پروژه از دید دیگران جهت جلوگیری از کپی مستقیم فایل ها : چندی پیش یکی از کاربران سایت درخواستی رو تحت عنوان زیر در بخش نظرات مطرح کرده بودند.

وقتی پروژه رو پابلیش می کنیم همه فایلهایی که در پروژه گذاشتیم بیرونه و در دسترس همه است. چجوری میشه که اینطور نشه و کل پروژه فقط یه فایل مستقل باشه؟ اگه جواب بدید ممنون میشم.

لذا بر آن شدیم تا یکی از ساده ترین روش های **تبدیل فایل های اتوران به یک فایل اجرایی** رو در این آموزش با شما به اشتراک بگذاریم. ناگفته نماند نرم افزار های زیادی هستند که این کار رو انجام میدن ولی قصد ما اینه که با نرم افزار محبوب winrar این مهم رو به انجام برسونیم.

 فکر نمی کنم کسی باشه که با نرم افزار Winrar آشنایی نداشته باشه . نرم افزاری که با توجه به حجم کمش ، قابلیت های فراوانی داره از قبیل:

- پشتیبانی كامل از انواع فرمت فابل های فشرده:
- ZArchives<sub>9</sub>RAR, ZIP, CAB, ARJ, LZH, TAR, GZ, ACE, UUE, BZY, JAR, ISO, YZ
	- -دارای محیط كاربری بسیار ساده و قابل دسترسی از منوی راست كلیك ویندوز
- -دارای قابلیت Wizard جهت فشرده سازی قدم به قدم فایل ها به همراه راهنمایی های مختصر
	- -امكان مشاهده محتویات داخل فایل فشرده بدون نیازبه باز كردن آن
		- -قابلیت ایجاد فایل های فشرده با فرمتexe
	- -قابلیت تعیین رمز عبور شخصی برای فایل ها و داده های فشرده شده

ا اولین ویسایت تخصصی تولید محتوای الکترونیکی

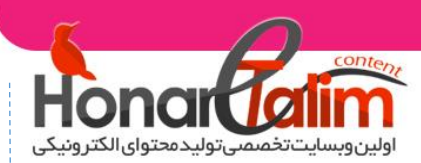

- -فشرده سازی فایل ها با استاندارد 128 bits كلیدی
	- -تبدیل فرمت ها به یکدیگر
		- -قابلیت تعمیر فایل ها
- -توانایی در ایجاد فایل های selfextracting وmultivolume
- -قابلیت اسکن کردن با آنتی ویروس به منظور کشف فایل های مخرب
- -بهبود سرعت فشرده سازی برای سیستم های چند پردازنده ای و چند هسته ای
	- -اضافه شدن گزینه حذف پوشه های تکراری در تنظیمات برنامه
- -استفاده از جدیدترین متدها برای کاهش دادن حجم و کیفیت در انجام فشرده سازی
	- -و....

در این آموزش قصد داریم از قابلیت یک تیکه سازی و ایجاد فایل EXE نرم افزار Winrar استفاده بکنیم ... پس در ادامه با ما همراه باشید.

**قدم اول :** انتخاب فایل هایی که قراره با هم درون یک فایل اجرایی قرار بگیرن

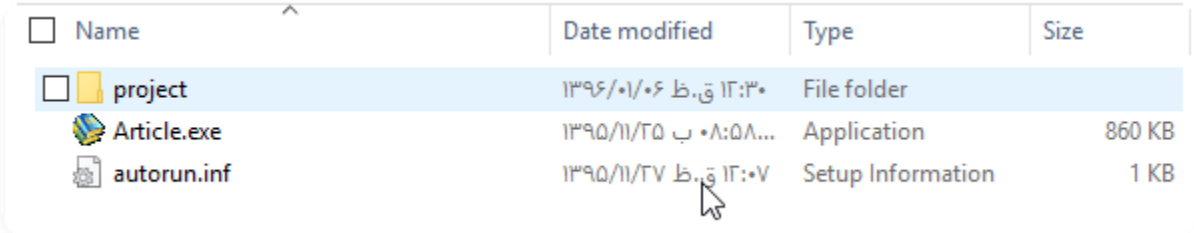

همانطور که مشاهده می کنید در تصویر باال یک فایل اجرایی ، یک فایل اتوران و یک پوشه که حاوی چند صد فایل دیگه است داریم . در تصویر زیر فایل های درون پوشه ی project رو میتونید مالحظه بفرمایید...

Article-project > project ( پروژه های تولید محتوا  $\rightarrow$ 

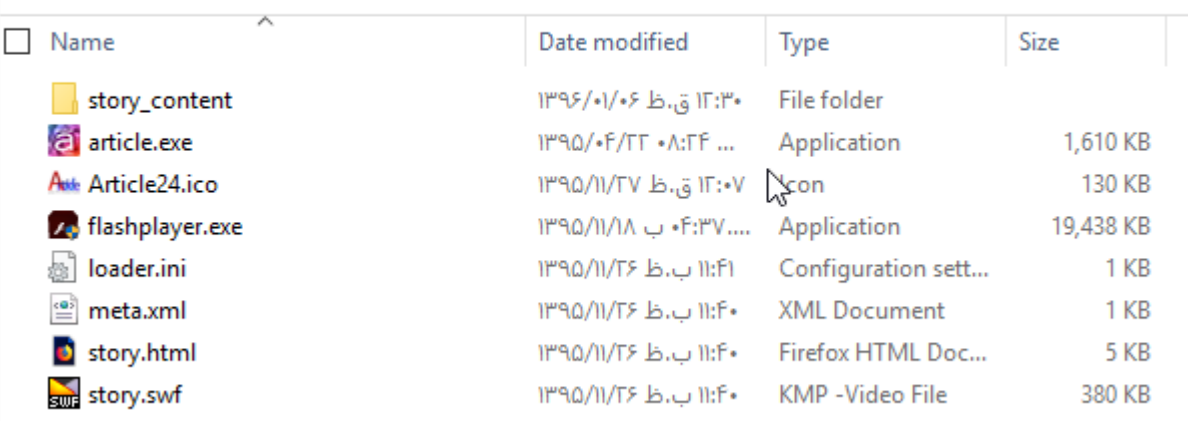

ا اولین ویسایت تخصصی تولید محتوای الکترونیکی

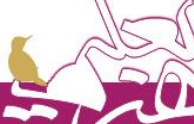

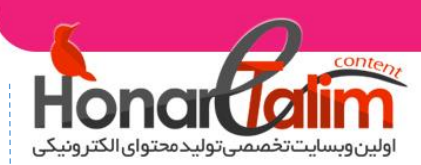

[کانال ما در تلگرام](https://t.me/econtent)

کانال ما در تلگرام

## انتخاب فایل ها و راست کلیک و سپس انتخاب گزینه یAdd to archive

نکته : اگر نرم افزار winrar روی سیستم شما نصب نباشه این گزینه رو در راست کلیک مشاهده نخواهید کرد.

Article-project ﴿ بروژه های تولید محتوا ﴿

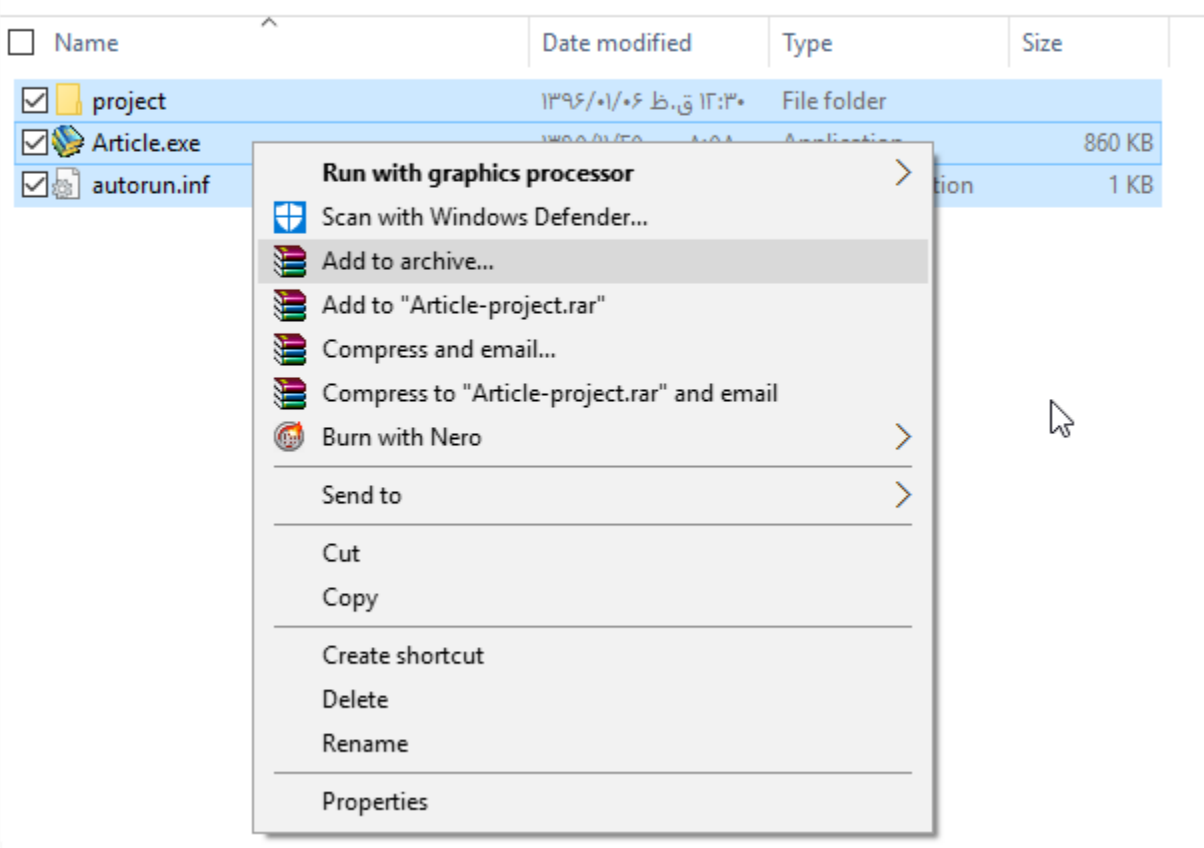

<mark>ا اولین وبسایت تخصصی تولید محتوای الکترونیکی</mark>

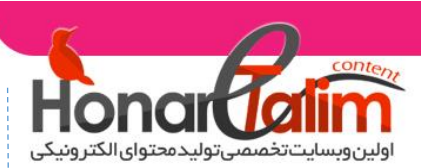

**قدم سوم : -1** بعد باز شدن پنجره برنامه ، روی تب General کلیک کرده و تیک گزینه ی Create SFX archive رو بزنید.

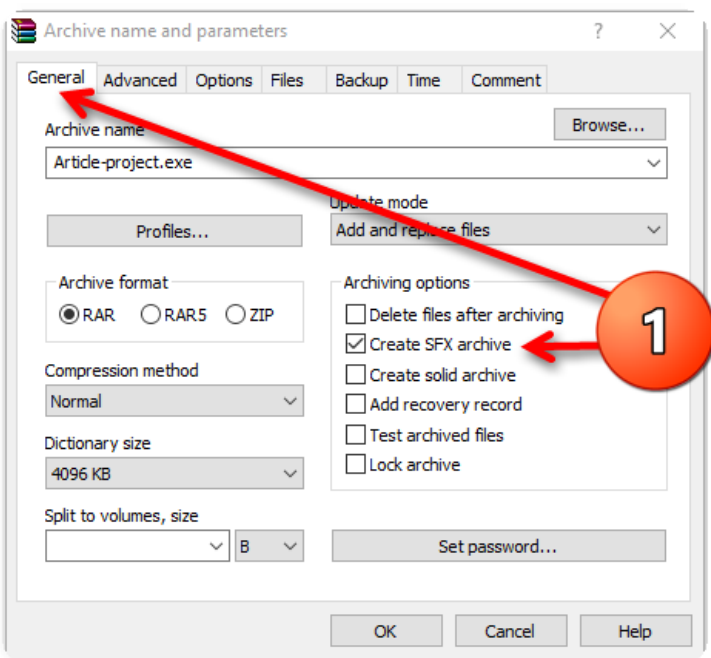

-2 تب Files رو انتخاب و تمام عبارات قسمت add to Files رو کپی کنید (متن رو انخاب و کلید های C+Ctrl صفحه کلید رو فشار دهید(

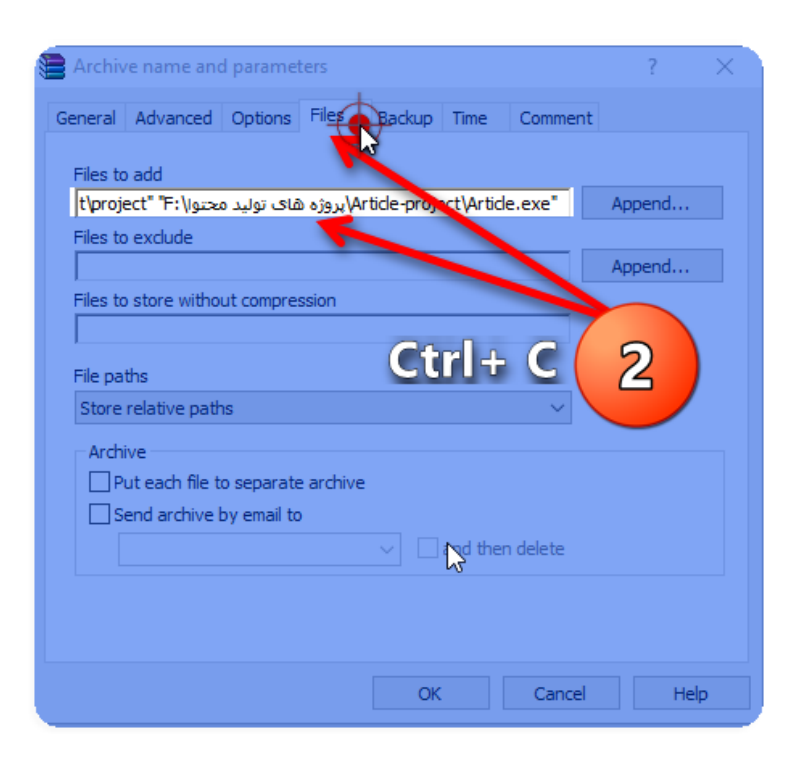

أاولين وبسايت تخصصي توليد محتواي الكترونيكي

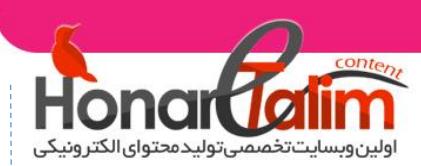

-3 تب Advanced رو انتخاب کرده و سپس روی آیکن options SFX کلیک بفرمایید . بعد کلیک روی این آیکن پنجره ی جدید باز میشه که از شماره 4 به بعد روی اون پنجره ادامه کار رو انجام می دیم.

-4 از تب Advanced پنجره ی جدید مطابق شماره 4 شکل زیر ، متن کپی شده ی مرحله ی 2 رو در اینجا با راست کلیک و زدن گزینه Paste در محل مورد نظر درج می کنیم.

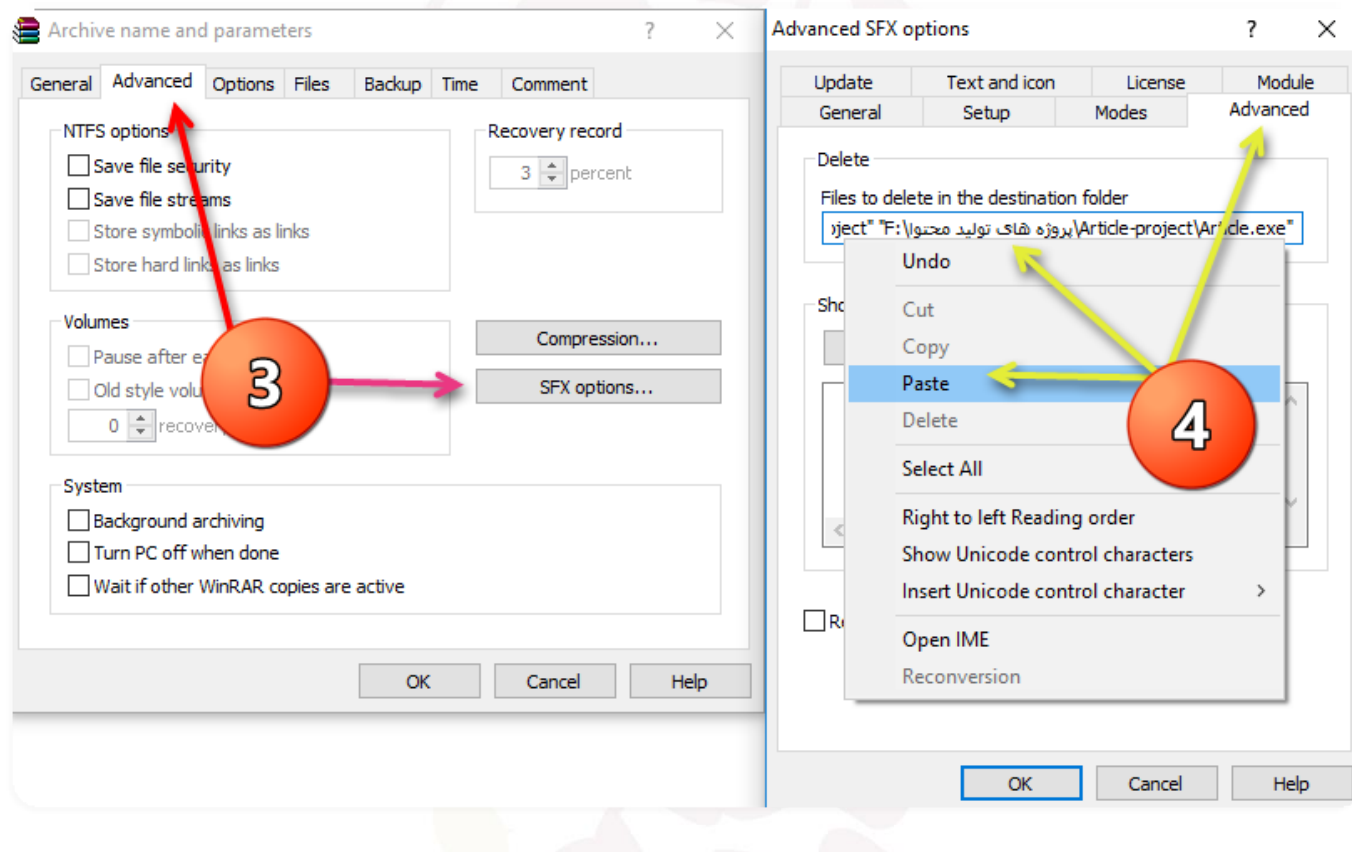

ر اولین وبسایت تخصصی تولید محتوای الکترونیکی

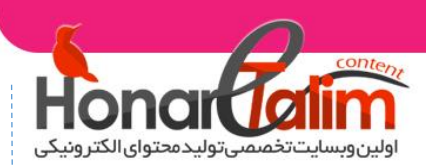

۰۵ در تب Modes تیک گزینه های مشحص شده در تصویر رو می زنیم ( گزینه های Unpack to (Hide all<sub>9</sub>temporary folder

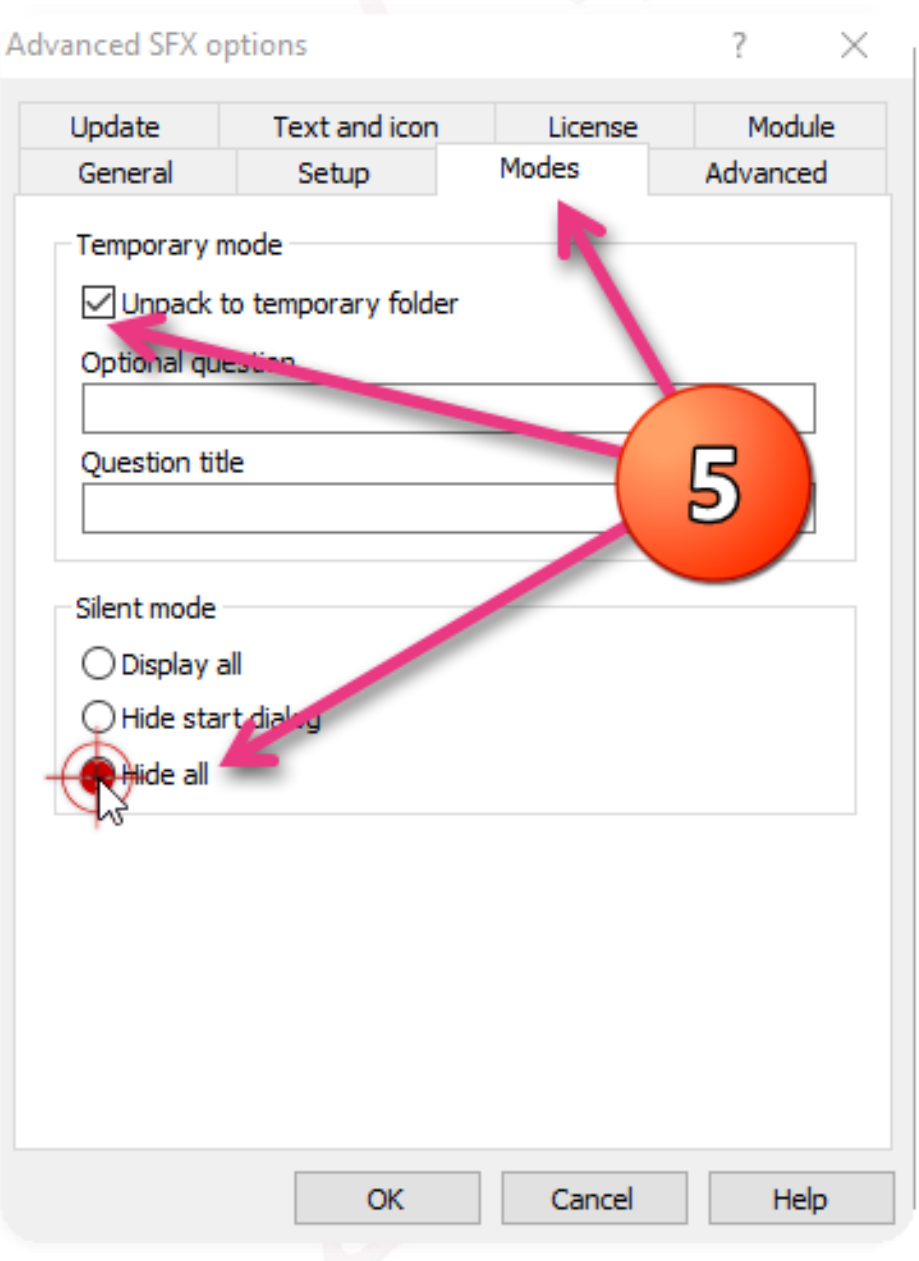

<mark>ر اولین وبسایت تخصصی تولید محتوای الکترونیکی</mark>

[کانال ما در تلگرام](https://t.me/econtent)

کانال ما در تلگرام

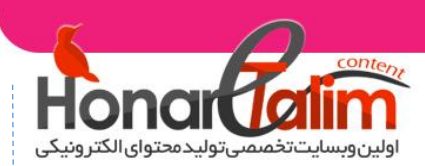

-6 در تب General و در بخش extract to Path مشخص می کنیم که فایل نهایی مون کجا و در چه آدرسی ساخته بشه بنابراین یک نام دلخواه نوشته و گزینه Create in the current folder ( جهت تشکیل فایل نهایی در پوشه ی جاری که فایل هامون توش بودن ) رو انتخاب می کنیم.

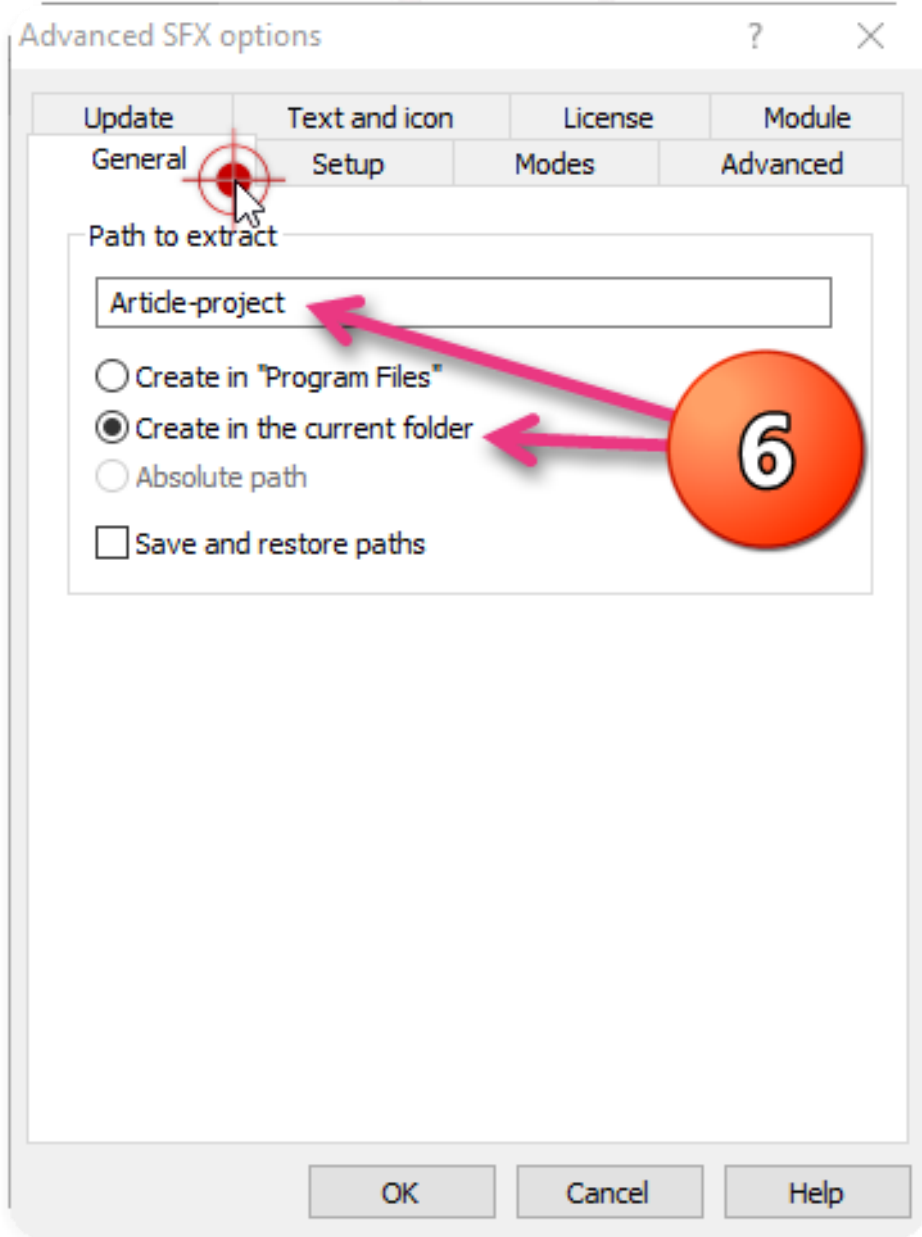

أاولين وبسايت تخصصي توليد محتواي الكترونيكي

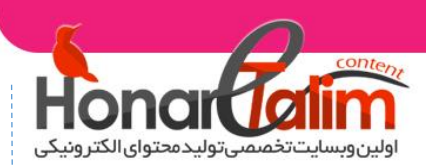

-7 انتخاب تب Update و تیک دار کردن گزینه ی files all Overwrite به منظور بازنویسی تمامی فایل ها در درون فایل نهایی

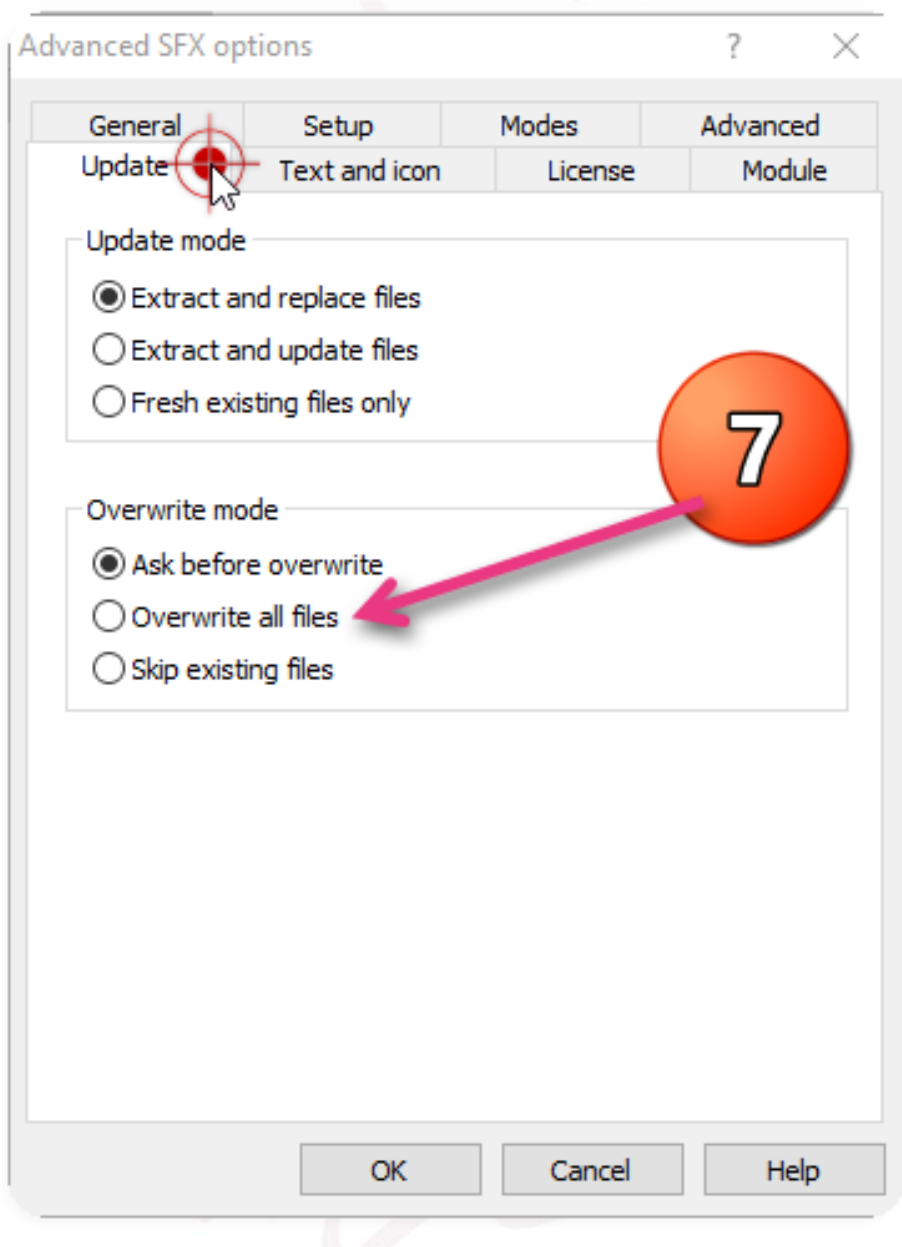

<mark>، اولین وبسایت تخصصی تولید محتوای الکترونیکی</mark>

 $\overline{\phantom{a}}$ 

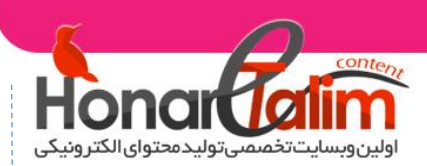

-8 انتخاب تب icon and Text به منظور اختصاص آیکن مورد نظرتون به فایل اجرایی.

برای این منظور یک آیکن با فرمت Ico رو مشخص کرده و در بخش پایین پنجره از قسمت Browes فراخوانی بکنید ) . برای یافتن آیکن عبارت icons Ico رو در گوگل سرچ بکنید مطمنا موارد جذابی رو پیدا خواهید کرد ( برای تبدیل تصاویر یا متن مورد نظرتون به آیکن در [مجموعه ی آموزشی تولید](https://honaretalim.com/product/powerpoint-download/)  [محتوا با پاورپوینت م](https://honaretalim.com/product/powerpoint-download/)فصل صحبت کرده ایم

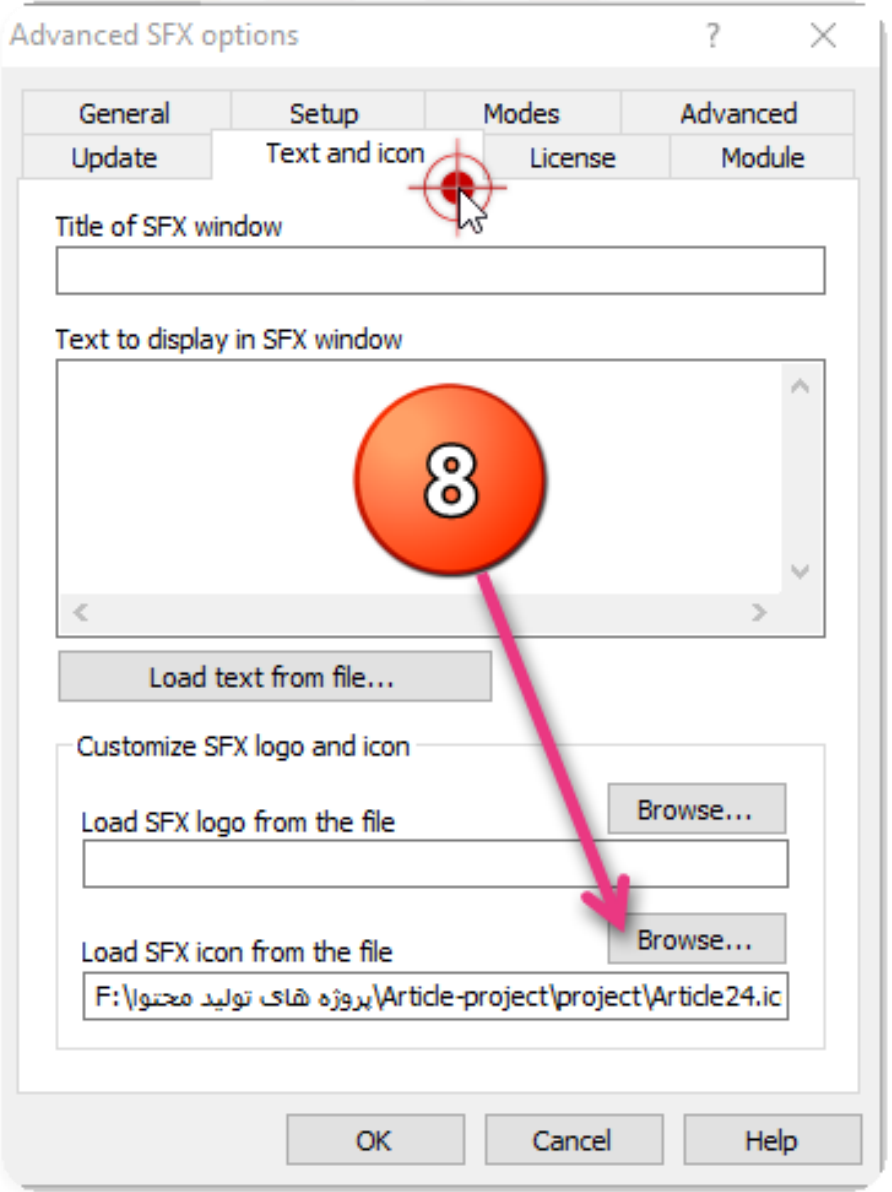

أاولين وبسايت تخصصي توليد محتواي الكترونيكي

.

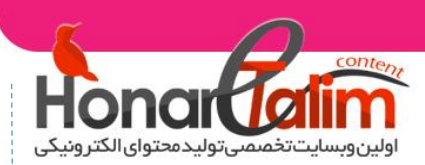

-9 در تب Setup و در بخش extraction after Run عین اسم پروژه اجرایی تون رو به همره پسوند بنویسید . در پروژه ما نام فایل اجرایی مون همانطور که در تصویر مربوط به قدم اول می بینید ، .بودArticle.exe

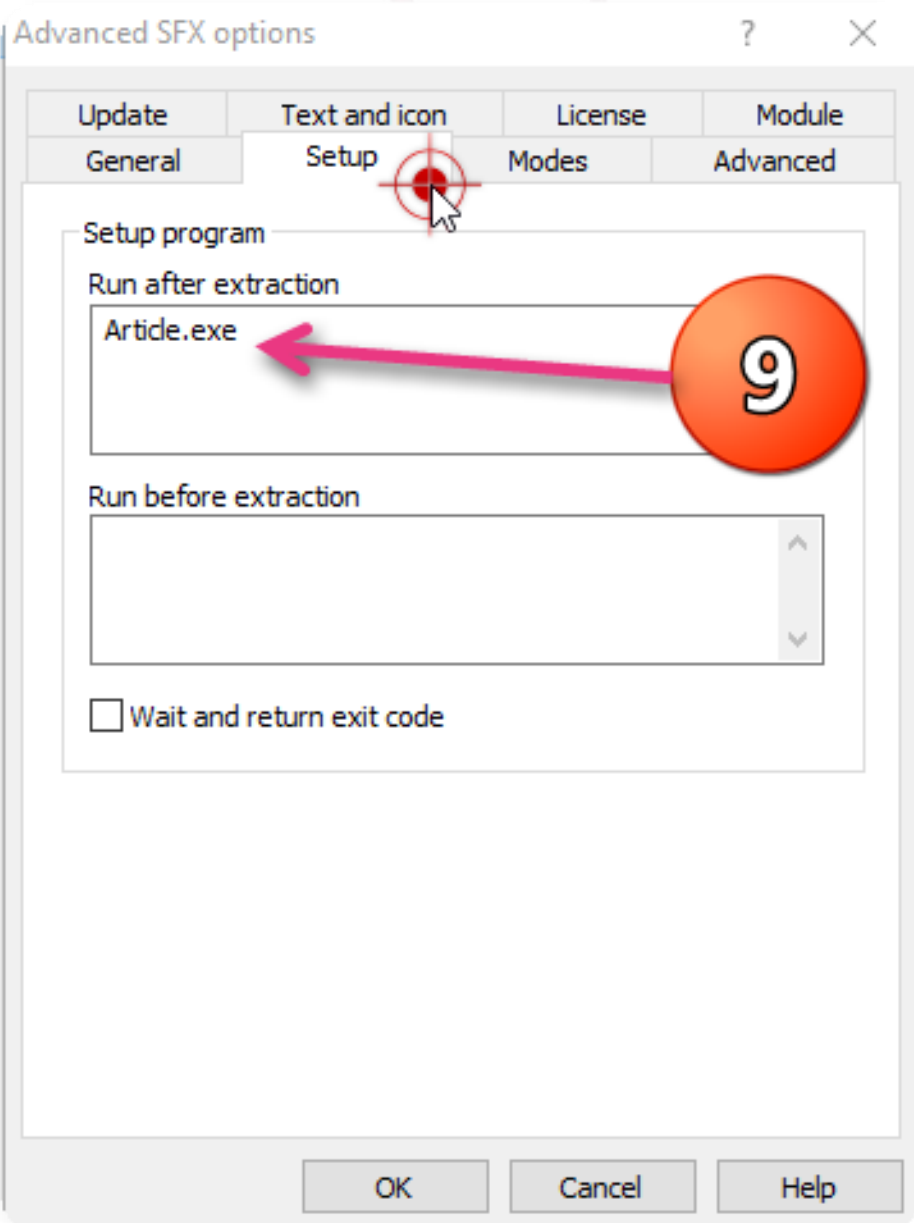

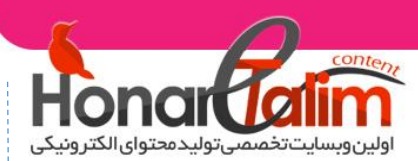

قدم چهارم : بر روی آیکن ok دو تا پنجره ی باز شده کلیک کرده و منتظر معجزه ی winrar باشید.

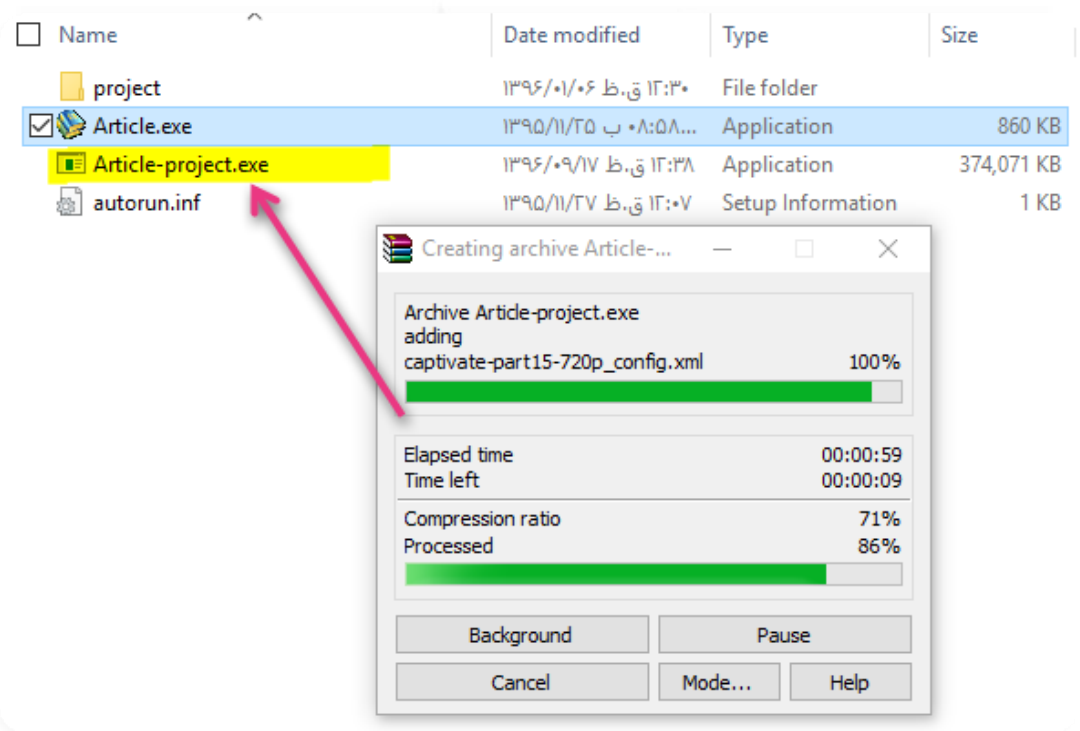

همانطور که در تصویر زیر می بینید یک فایل اجرایی مستقل از فایل های پروژه ی شما ایجاد شه که به تنهایی تمامی فایل های پروژه شما رو درون خودش داره بدون اینکه کسی بتونه اون ها بازگشایی و یا کپی بکنه رو .

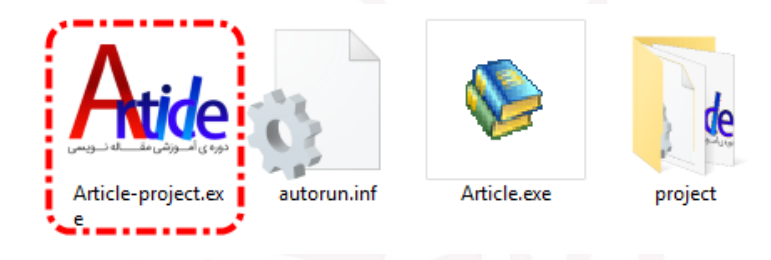

شما براحتی می تونید فایل ایجاد شده رو در اختیار کاربرانتون قرار داده و دیگر نگران از دست رفتن فایل هاتون نباشید.

امیدوارم از این آموزش استفاده و لذت کافی رو برده باشید . نظرات شما دوست عزیز میتونه در پربارترشدن مطالب سایت کمکمون کنه.

ا اولین ویسایت تخصصی تولید محتوای الکترونیکی